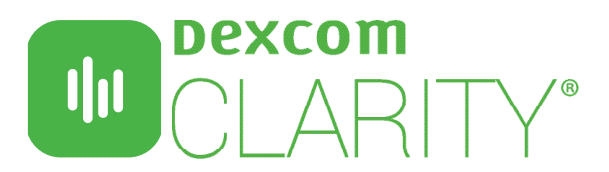

Dexcom CLARITY software presents relevant patterns and trends to help make diabetes management decisions. Create patient accounts to automatically receive continuous glucose monitoring (CGM) data that you can view interactively or print during appointments.

# **CLINIC SETUP**

### Access CLARITY on the Internet

- 1. Enter https://clarity.dexcom.eu/professional in your internet browser.
- 2.Click Register Now.

## Register Your Clinic

Every clinic must be registered by an authorised representative to be accessed by healthcare professionals. By registering the clinic, you become an Administrator for the CLARITY account.

- 1. Select **Australia** from the dropdown, then click **Submit**.
- 2. Complete the registration form, then click **Submit**.
- 3. Click **Complete Registration** from the activation email sent to you.
- 4.Enter a username and password for yourself.
- 5.Click Complete My Registration, then click OK.

### Add Staff Accounts

As an Administrator, you can invite your clinic staff to use Dexcom CLARITY. New users must accept the invitation and create a username and password to activate their accounts.

- 1.Click Staff Accounts, then click Add Staff Account.
- 2.Enter the staff member's name and email address.
- 3. Select **Standard User** or **Administrator** to assign user privileges.
- 4.Click Save to send an activation email to the invited user.

### Add a Patient

Add patients to receive continuous uploads, manually uploaded data, share, view, print and export CGM data. Patients log into their own CLARITY account to view and share data.

- 1.Click Patient List.
- 2.Click Add New Patient.
- 3.Enter the patient's name, date of birth and optional patient ID.
- 4.Click Save.

### $\longrightarrow$  data sharing  $\equiv$

### Invite Patients to Share Data

Data is not shared between the clinic and patients until the CLARITY invitation to share has been accepted by patients. Once accepted, Dexcom CGM user data is automatically and continuously uploaded into the patient CLARITY account. Invitations can be printed or viewed for CLARITY app users or emailed for home computer acceptance.

- 1.Click Patient List.
- 2.Click the patient's name you want to invite.

3.Click Share Data.

4.Select Print an Invitation to view or print, or select Email an Invitation.

### Help Patients Authorise Sharing with the CLARITY app

For immediate data access during an appointment, have patients:

- 1.Install the Dexcom CLARITY app to their compatible smart phone\*.
- 2.Log in with their personal Dexcom account information, as needed.
- 3. Tap **Share** and follow the onscreen instruction.
- The Sharing Code is provided on the invitation in the section above.

\* To view a list of smart compatible devices, visit www.dexcom.com/dexcom-international-compatibility

#### For more information on Dexcom CLARITY, please contact us on **1300 851 056** or at **diabetes@amsl.com.au**

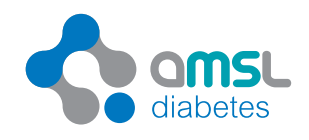

**amsldiabetes.com.au**

.<br>Ium requirements, visit www.dexcom.com/clarity-requirements. Intended Use/Safety Statement: the web-based Dexcom CLARITY software intended for use by both home users and healthcare professionals to assist people with diabetes in the review, analysis and evaluation of historical CGM<br>data to support effective diabetes management. It is intended for use